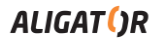

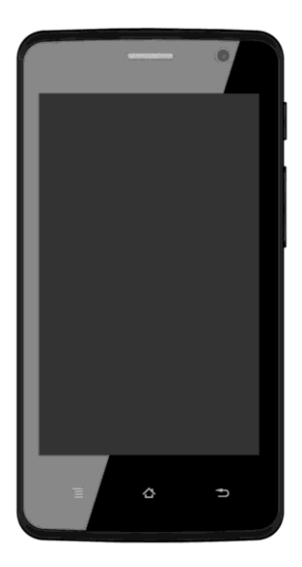

# *S4090 Duo 4-core IPS* **Bedienungsanleitung Návod k použití Návod na použitie**

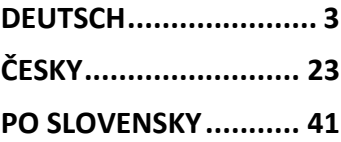

Google, Android, Google Play und andere Marken sind Marken von Google LLC.

Google, Android, Google Play a další značky jsou ochranné známky společnosti Google  $\overline{L}$ 

Google, Android, Google Play a ďalšie známky sú ochranné známky spoločnosti Google LLC.

### **DEUTSCH**

## <span id="page-2-0"></span>**Inhalt**

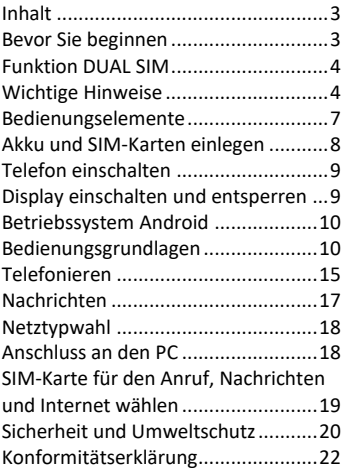

## **Bevor Sie beginnen**

**Wir bedanken uns für den Kauf des Mobiltelefons ALIGATOR.** Bitte lesen Sie diese Bedienungsanleitung durch, bevor Sie das Telefon benutzen, und

beachten Sie die beschriebenen Hinweise.

Weitere Informationen finden Sie auf unserer Webseite: [www.aligator.tel](http://www.aligator.tel/) <https://support.google.com/android>

# **Funktion DUAL SIM**

Ihr Telefon ermöglicht die Verwendung von zwei SIM-Karten im "Micro SIM" Format. Wird nur eine SIM-Karte eingelegt, verhält sich das Gerät wie ein herkömmliches Telefon.

Werden zwei SIM-Karten eingelegt, sind beide gleichzeitig aktiv. Sie sind dann unter den Rufnummern der beiden Karten erreichbar. Beide SIM-Karten sind aktiv, ohne dass ein Umschalten notwendig ist.

# **Wichtige Hinweise**

 Das Telefon darf nicht an Orten eingeschaltet und benutzt werden, wo dies verboten ist.

- Benutzen Sie Ihr Telefon nicht während Sie ein Fahrzeug führen.
- Das Telefon darf nicht in der Nähe von medizinischen Geräten oder Gesundheitseinrichtungen benutzt werden, bevor Sie keine Bestätigung haben, dass die Telefonstrahlung keine Funktionen beeinflusst.
- Ein Mobiltelefon kann die Funktion von Herzschrittmachern und anderen implantierten Geräten beeinflussen! Vor der Benutzung ist eine Rücksprache mit Ihrem Arzt unbedingt erforderlich!
- Schalten Sie das Telefon im Flugzeug immer aus.
- Benutzen Sie das Telefon nicht an Tankstellen. Schalten Sie das Telefon in der Nähe von explosiven Stoffen immer aus.
- Verwenden Sie nur den Originalakku vom Hersteller. Andernfalls droht Beschädigung oder Explosionsgefahr.
- Setzen Sie den Akku nicht dem offenen Feuer oder Temperaturen über 60°C aus, ansonsten besteht Explosions- oder Brandgefahr.
- SAR: Das Telefon erfüllt die gesetzlichen Richtlinien für die

maximale elektromagnetische Strahlung.

- Wenn Sie das Telefon mind. 2,5 cm vom Körper entfernt halten, senken Sie signifikant die Menge des elektromagnetischen Feldes, dem Ihr Körper ausgesetzt ist.
- Gehen Sie mit dem Telefon sorgfältig um, schützen Sie es und das Zubehör vor einem Fall auf den Boden, vor mechanischer Beschädigung, Beschmutzung und extremen Temperaturen. Zerlegen Sie niemals das Gerät.
- Befestigen Sie Ihr Telefon oder seinen Halter niemals im Bereich über einem Airbag im Auto.
- Bewahren Sie das Telefon in sicherer Entfernung zu Kindern auf. Es enthält Kleinteile, die verschluckt werden können und die zu einer Verletzung führen könnten.
- Software und Hardware des Telefons werden laufend aktualisiert. Der Hersteller behält sich vor, Veränderungen vorzunehmen, ohne auf diese vorher hinzuweisen.
- Weitere Informationen auf der Webseite[: www.aligator.tel](http://www.aligator.tel/)

### **Bedienungselemente**

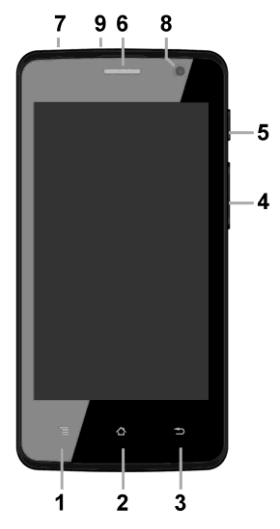

- 1. Taste APK
- 2. Taste Home
- 3. Taste Zurück
- 4. Taste Lautstärkensteuerung
- 5. Taste Ein / Aus
- 6. Telefonhörer
- 7. Anschluss für Kopfhörer
- 8. Frontkamera
- 9. Anschluss Micro USB

## **Akku und SIM-Karten einlegen**

Schieben Sie den Fingernagel vorsichtig in die Aussparung der Akkuabdeckung hinein und heben Sie den Deckel an.

Zunächst legen Sie eine oder zwei SIM-Karten in die entsprechenden Halterungen ein. Symbole an den Halterungen zeigen an, in welcher Richtung die SIM-Karten einlegt werden.

Optional können Sie eine Micro SD Speicherkarte ins Telefon einsetzen.

Anschließend legen Sie den Akku ein. Beachten Sie hierbei, dass die Kontaktflächen des Akkus die Kontaktstifte im Gerät berühren.

Legen Sie die Akkuabdeckung wieder an und drücken vorsichtig auf die Randflächen bis die seitlichen Gehäusehalterungen einrasten.

# **Telefon einschalten**

Um das Telefon einzuschalten, drücken Sie die Taste Ein / Aus (5). Der Startvorgang kann eine Weile dauern.

Um das Telefon auszuschalten, drücken und halten Sie die Taste (5) bis auf dem Display die Frage nach dem Ausschaltvorgang erscheint. Bestätigen Sie diese, wird das Gerät heruntergefahren und ausgeschaltet.

# **Display einschalten und entsperren**

Der Bildschirm schaltet nach einer bestimmten Zeit Inaktivität automatisch ab. Sie schalten ihn wieder ein, indem Sie die Taste (5) drücken.

Nach der Aktivierung des Bildschirms muss dieser entsperrt werden. Berühren Sie das Schloß-Symbol am Display und wischen Sie nach oben. Die Displaysperre wird aufgehoben.

# **Betriebssystem Android**

Ihr Telefon ist mit dem Betriebssystem Android ausgestattet. Streng genommen handelt es sich um einen kleinen Computer, der über das Internet Zugang zu diversen kleinen, häufig kostenlosen, Programmen (Apps) hat. Am einfachsten erhalten sie diese unter Google Play.

# **Bedienungsgrundlagen**

## **Bedeutung der Tasten (1) bis (3)**

- **(1) Laufende Applikationen/APK:** Sie dient zur Anzeige der zuletzt gestarteten Apps.
- **(2) Home:** Drückt man die Taste kurz, gelangt man zum Hauptbildschirm. Drückt man sie länger, erscheint die Google™ Suche.
- **(3) Zurück:** Sie dient zur Rückkehr von aktueller Bildschirmansicht zur letzten Ansicht (Übergang zum letzten Bildschirm, Schließen der Optionen u.a.)

## **Systembedienung**

Ihr Telefon lässt sich einerseits mit den bereits beschriebenen Tasten bedienen, andererseits hauptsächlich über den Touch-Bildschirm.

Auswahl der Apps am Bildschirm, Bestätigung der Dialogfenster und grafischer Tasten erfolgen über Berührung des Displays mit dem Finger.

### **Der Hauptbildschirm**

Eine ähnliche Rolle wie bei Ihrem PC der Desktop spielt hier der mehrseitige Startbildschirm. Wischen Sie mit dem Finger nach links oder rechts, um zwischen den Seiten zu wechseln.

Auf dem Startbildschirm lassen sich Icons für Apps oder sog. Widgets ablegen. Widgets sind grafische Minianwendungen, die eine Anzeige von gewissen Daten oder Bedienungselementen ermöglichen, z.B. Uhrzeit, Wetter oder Musiksteuerung.

## **Apps**

Alle installierten Apps können Sie mittels nach oben schieben des Pfeiles im Mitte des unteren Hauptbildschirmbereichs anzeigen lassen. Zur Grundausstattung gehören Apps für Telefonieren, Kurznachrichten, E-Mail und viele andere nützliche und unterhaltsame Anwendungen.

Für das Betriebssystem existieren Tausende von Apps, allerdings müssen nicht notwendigerweise alle davon korrekt mit dem Telefon funktionieren. Bevor Sie eine kostenpflichtige App erwerben, testen Sie die kostenlose Variante davon.

### **Meldungen in der Statusleiste**

Am oberen Rand des Bildschirms finden Sie die sog. Statusleiste. Dort werden Zeit, Akkustand und viele weitere Informationen angezeigt, z.B. Informationen über neue Nachrichten und weitere Meldungen des Systems oder der Apps. Die Statusleiste können Sie per Fingerwisch nach unten ziehen und ausklappen. Dadurch sehen Sie eine detaillierte Übersicht über alle Meldungen sowie Nachrichten und können einige Funktionen des Telefons steuern.

### **Das Benutzerkonto**

Um das System sinnvoll zu nutzen müssen Sie ein Benutzerkonto Google haben. Beim ersten einschalten wird ein Einstellungshelfer gestartet in dem Sie diese Möglichkeit wählen können. Später können Sie aber das Google auch wie folgend einstellen:

- 1.Öffnen Sie die Apps mittels nach oben schieben des Pfeils am Hauptbildschirm.
- 2. Tippen Sie auf Einstellungen (Piktogramm mit dem Zahnrad).
- 3.Wählen Sie aus der Liste den Punkt **Konten**, weiter **Konto hinzufügen**
- 4. Folgen Sie den Anweisungen auf dem Bildschirm.

## **Telefoneinstellungen**

Einzelne Funktionen des Telefons können Sie im Menü **Einstellungen** steuern. Tippen Sie in Apps auf das Symbol **Einstellungen**.

# **Weitere Informationen und Anleitungen**

Mehr Infos über die Bedienung des Smartphones finden Sie unter: <https://support.google.com/android>

# **Telefonieren**

### **Nummer wählen**

Tippen Sie auf dem Hauptbildschirm auf das Bild des Telefonhörers. Es erscheint ein Bildschirm mit dem Ziffernblock ähnlich einem echten Telefon. Nun können Sie die gewünschte Telefonnummer eingeben. Die virtuellen Tasten sind mit Buchstaben belegt, Sie können also ebenfalls direkt den Namen eingeben. Nach Drücken der einzelnen Tasten erscheinen sowohl die Nummer als auch der entsprechende Name, der im Telefonbuch des Telefons gepeichert ist.

Weiter unten finden Sie das Symbol des Telefonhörers. Wenn Sie darauf tippen, wird die zuvor eingegebene Nummer gewählt.

# **Gespräche annehmen und abweisen**

Bei einem ankommenden Gespräch erscheint auf dem Bildschirm die Rufnummer (falls die Rufnummern-Übertragung aktiviert ist) und das Symbol für Telefonhörer. Schieben Sie den Telefonhörer nach nach oben, nehmen Sie das Gespräch an. Mit der Bewegung nach unten weisen Sie das Gespräch ab.

# **Verlauf und Beenden des Gesprächs**

Das Gespräch beenden Sie durch Tippen auf die rote Taste auf dem Bildschirm.

# **Lautstärke des Gesprächs einstellen**

Während des Gesprächs können Sie die Lautstärke mittels der seitlich angebrachten Lautstärke-Tasten **(4)** regulieren.

*WARNUNG! Der Lautsprecher des Telefones kann sehr Laut sein! Meiden Sie bitte hohe Lautstärken um Ihren Gehör zu schonen. Bei zu hohen Lautstärkeeinstellung kann u.U. auch zu Echobildungen an der Seite Ihres Gesprächspartners kommen. Reduzieren Sie einfach die Lautstärke um eventuellen Echoeffekt abzuschaffen.*

# **Nachrichten**

- 1.Drücken Sie das Symbol im unteren Teil des Displays oder Suchen Sie die App **Messages** in Applikationsmenü.
- 2. Es erscheint die Liste der empfangenen und verschickten Nachrichten SMS bzw. MMS.
- 3. Drücken Sie das Icon ...+" unten, das eine neue Nachricht symbolisiert.
- 4.Geben Sie im oberen Feld den Namen oder Rufnummer des Empfängers und unten den Text der Nachricht ein.
- 5.Die Nachricht verschicken Sie, indem Sie den Pfleil rechts unten drücken.

Ähnlich wie bei Anrufen können Sie über das Herunterziehen und Ausklappen der Statusleiste wählen, welche der beiden SIM-Karten für den Versand der Nachricht gewählt wird.

## **Netztypwahl**

Sie können beim Telefon einstellen welche Netzvarianten benutzt werden 2G oder 3G.

Tippen Sie auf das Symbol des Zahnrades (Einstellungen) an und wählen Sie in der Sektion **Netzwerk&Internet** und **Mobilfunknetz**. Anschließend wählen Sie die Möglichkeit 2G oder 3G.

# **Anschluss an den PC**

Für den Anschluss an einen üblichen PC werden keine Treiber benötigt (gilt für Windows Vista, 7 und neuere).

Gehen Sie folgendermaßen vor:

- 1.Verbinden Sie das Telefon und Ihren PC mit dem mitgelieferten Kabel.
- 2. Ziehen Sie die Statusleiste nach unten und drücken Sie auf die untere Zeile des ausgerollten Menü.
- 3. Eine Anschluß-Mode Auswahl wird geöffnet. Wir empfehlen die **Dateiübertragung**.
- 4.Das Telefon meldet sich am PC als "Mediengerät" an.

Der interne Telefonspeicher und die SD-Speicherkarte werden am PC unter Laufwerke  $\rightarrow$  Tragbare Geräte  $\rightarrow$ ALIGATOR S4090 angezeigt.

Sie beenden die Verbindung, indem Sie das USB-Kabel trennen.

# **SIM-Karte für den Anruf, Nachrichten und Internet wählen**

In **Einstellungen** wählen Sie **Netzwerk&Internet** und **SIM Karten**. Nun können Sie die jeweilige SIM-Karte für Anrufe, Nachrichten und Internet festlegen.

# **Sicherheit und Umweltschutz**

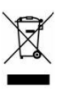

# **Gebrauchte Elektrogeräte**

Ihr Telefon ist ein elektronisches Gerät. Das bedeutet, dass man damit nicht wie mit Hausmüll umgehen darf. **Die Entsorgung darf nicht über den Hausmüll erfolgen!!!**

Das Gerät muss zur Entsorgung bei zuständigen Sammelstellen abgegeben werden, die ein Recycling oder eine ökologische Verwertung veranlassen.

Sie handeln ordnungswidrig, wenn Sie diese Richtlinien nicht einhalten. Das Produkt kann Stoffe enthalten, die unsere Umwelt schädigen können – die korrekte Entsorgung ist deswegen unbedingt notwendig.

Mehr Informationen über Entsorgung gebrauchter Elektronikgeräte erhalten Sie bei Ihrem Verkäufer oder den zuständigen Behörden.

### **Entsorgung des Akkus**

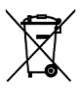

**Verbrauchte Akkus gehören nicht in den Hausmüll!!!**

Akkus können umweltschädliche Stoffe enthalten. Zur Entsorgung übergeben Sie das Produkt an zuständige Sammelstellen, die eine ökologische Verwertung veranlassen. Alternativ können Sie den Akku bei Ihrem Händler zurückgeben. Der Akku darf nicht dem Feuer ausgesetzt werden, Temperaturen über 60°C können eine Explosion verursachen.

**Sie handeln ordnungswidrig, wenn Sie diese Anweisungen nicht beachten!**

#### **Konformitätserklärung**   $\epsilon$

ADART COMPUTERS s.r.o. erklärt hiermit daß das Gerät ALIGATOR S4090 in Einklang mit der Richtslinie 2014/53/EU ist.

Die Vollständige Fassung der EUKonformitäts-erklärung finden Sie auf der Internetseite[: www.aligator.cz](http://www.aligator.cz/)

# <span id="page-22-0"></span>**ČESKY**

# **Obsah**

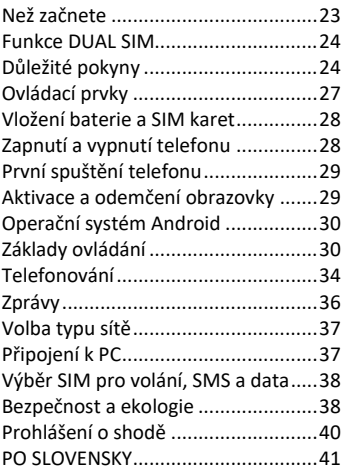

# **Než začnete**

### **Děkujeme Vám za zakoupení mobilního telefonu ALIGATOR.**

Prosíme, než začnete, prostudujte si tento návod k použití Vašeho telefonu a zejména se seznamte s uvedenými **důležitými pokyny**.

Více informací, návody, rady apod. získáte na našich webových stránkách: [navod.aligator.cz](http://navod.aligator.cz/) a dále [https://support.google.com/android.](https://support.google.com/android)

# **Funkce DUAL SIM**

Váš telefon je umožňuje vložit dvě SIM karty o velikosti "Micro SIM". Při vložení jedné SIM karty se telefon chová jako běžný telefon.

Pokud však vložíte SIM karty dvě, jsou obě SIM karty aktivní současně, bude tedy možné se Vám dovolat na obě dvě SIM karty, není třeba žádného přepínání, obě SIM karty budou na příjmu.

# **Důležité pokyny**

- Nezapínejte a nepoužívejte telefon v místech, kde je to zakázáno
- Nepoužívejte telefon během řízení vozidla
- · Telefon nepoužíveite blízkosti osobních nebo lékařských či zdravotnických zařízení aniž budete mít potvrzení, že rádiové vysílání telefonu neovlivňuje jejich činnost.
- Mobilní telefon může ovlivňovat funkci kardiostimulátorů a jiných implantovaných přístrojů – poraďte se se svým lékařem ohledně jeho použití.
- Vždy vypněte telefon v letadle
- Nepoužívejte telefon u čerpací stanice pohonných hmot, vždy vypněte telefon v blízkosti výbušnin.
- Vždy používejte jen originální baterie dodané výrobcem. Nebezpečí zničení telefonu či dokonce exploze.
- Baterii nevhazujte do ohně ani ji nevystavujte teplotám nad +60°C hrozí nebezpečí výbuchu či požáru.
- SAR telefon splňuje předpisy pro max. vyzařování elektromagnetického záření.
- Při telefonování držte telefon alespoň 2,5cm od těla, snížíte tím

množství el. mag. záření pohlceného vaším tělem.

- Zacházejte s telefonem a příslušenstvím opatrně, chraňte jej před pádem na zem, mechanickým poškozením, nečistotami a extrémními teplotami. Nikdy je nerozebíreite!
- Neumísťujte telefon popř. jeho držák do prostoru nad airbagem v automobilu.
- Uchovejte mimo dosah dětí a nedovolte jim, aby si s ním hrály. Obsahuje malé součásti, kterými by se mohly udusit nebo poranit.
- Software i hardware telefonu je průběžně inovován. Dovozce si proto vyhrazuje právo změny návodu i jednotlivých funkcí telefonu bez předchozího upozornění.
- Aktuální informace naleznete na adres[e http://www.aligator.cz](http://www.aligator.cz/)

## **Ovládací prvky**

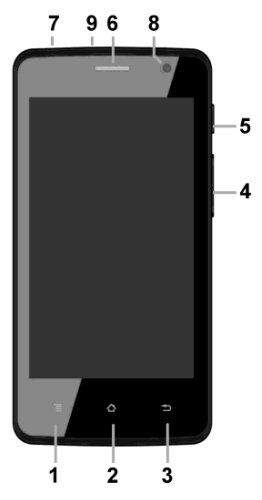

- 1. Tlačítko APK
- 2. Tlačítko Hlavní obrazovka
- 3. Tlačítko Zpět
- 4. Tlačítka ovládání hlasitosti
- 5. Tlačítko Zapnutí/Vypnutí
- 6. Sluchátko
- 7.Konektor pro připojení sluchátek
- 8.Přední kamera
- 9.Konektor Micro USB

# **Vložení baterie a SIM karet**

Zasuňte nehet do štěrbiny pod krytem na zadní straně telefonu a opatrně kryt tahem sejměte.

Nejprve vložte jednu nebo dvě SIM karty do volných pozic. Obrázky u pozic pro SIM karty znázorňují jakým směrem je třeba SIM kartu vložit.

Vedle SIM karet můžete vložit také paměťovou kartu MicroSD.

Nakonec vložte baterii. Dejte pozor, aby výstupky na baterii správně zapadly na místo v telefonu. Nasaďte kryt baterie zpět. Kryt přiložte na zadní stranu telefonu a jemně zatlačte po jeho obvodu, dokud všechny západky nezapadnou na své místo.

### **Zapnutí a vypnutí telefonu**

Pro zapnutí telefonu stiskněte tlačítko Zapnutí/Vypnutí **(5)**. Spuštění telefonu může chvíli trvat.

Pro vypnutí telefonu tlačítko **(5)**  stiskněte a přidržte, dokud se neobjeví na displeji okno s dotazem na vypnutí. Potvrďte dotaz a telefon se vypne.

# **První spuštění telefonu**

Po prvním zapnutí telefonu se spustí průvodce, který Vám umožní provést základní nastavení telefonu, sítě, uživatelského účtu apod. Zvolte požadovaný jazyk ťuknutím na tlačítko na obrazovce a dále postupujte podle pokynů na obrazovce.

# **Aktivace a odemčení obrazovky**

Obrazovka se po chvíli nečinnosti automaticky vypne. Obrazovku zapnete/vypnete krátkým stiskem tlačítka **(5)**.

Po aktivaci obrazovky je třeba ji zpravidla odemknout. Přiložte prst na symbol zámku na obrazovce a posuňte jej nahoru. Obrazovka se odemkne..

# **Operační systém Android**

Váš telefon je vybaven operačním systémem Android. Telefon je ve skutečnosti malým osobním počítačem, který lze připojit k internetu a na který si můžete zcela zdarma instalovat řadu užitečných aplikací. Nejsnáze je získáte pomocí služby obchod Google Play.

# **Základy ovládání**

# **Význam virtuálních dotykových tlačítek (1) až (3)**

- **(1) Spuštěné aplikace/APK** slouží k zobrazení seznamu naposledy spuštěných aplikací
- **(2) Hlavní obrazovka** krátký stisk slouží pro návrat na hlavní obrazovku. Dlouhým stiskem lze zobrazit vyhledávání Google™.
- **(3) Zpět** slouží pro návrat o jednu úroveň zpět. (přechod na předchozí obrazovku, uzavření nabídek, dialogových oken na obrazovce, atd.)

# **Ovládání systému**

Váš telefon se ovládá jednak pomocí výše uvedených tlačítek, ale hlavně pomocí dotykové obrazovky.

Výběr položek na obrazovce, potvrzování dialogových oken a grafických tlačítek na obrazovce se provádí ťuknutím na ně.

### **Hlavní obrazovka**

Podobně jako na Vašem PC máte k dispozici plochu, na Vašem telefonu tuto funkci plní Hlavní obrazovka. Ta je rozčleněna do více stránek, které můžete zobrazit posouváním prstem do stran.

Na plochu hlavní obrazovky lze umístit ikony zástupců aplikací a odkazů nebo tzv. widgety.

Widgety jsou miniaplikace, které umožňují zobrazení nějakých údajů nebo ovládacích prvků – např. hodiny, počasí, ovládání napájení atd.

## **Aplikace**

Nabídku aplikací nainstalovaných v telefonu zobrazíte přejetím prstem směrem nahoru ve středu spodní části hlavní obrazovky.

V základní výbavě telefonu jsou aplikace pro telefonování, posílání SMS, e-mail, ale i řada dalších užitečných a zábavných aplikací.

Pro použitý operační systém existují tisíce aplikací, ne všechny však musí v telefonu správně fungovat. Než nějakou aplikaci zakoupíte, vždy vyzkoušejte její bezplatnou verzi, zda s Vaším telefonem správně funguje.

## **Oznámení a zobrazení stavu**

V horní části obrazovky je tzv. Stavový řádek. Zde jsou zobrazeny jednak čas, údaje o nabití baterie a signálu, ale i řada dalších informací. Např. informace o nových SMS zprávách, zprávy a oznámení systému či aplikací apod. Stavový řádek můžete prstem

"stáhnout" dolů a rozrolovat jej. získáte tím detailní přehled o všech oznámeních a zprávách včetně možnosti rychlého ovládání některých funkcí telefonu.

# **Účet uživatele**

Pro řádné používání systému je třeba mít nastaven účet Google. Účet nastavíte v průvodci nastavením, který se spustí po prvním zapnutí telefonu. Můžete ho nastavit také později:

- 1.Otevřete nabídku aplikací posunutím šipky na hlavní obrazovce směrem nahoru.
- 2. Ťukněte na ikonu **Nastavení**.
- 3.Vyberte v nastavení položku **Účty** a zvolte **Přidat účet**
- 4.Dále postupujte podle pokynů na obrazovce.

## **Nastavení telefonu**

Jednotlivé položky nastavení telefonu jsou přehledně uspořádány v nabídce nastavení. V nabídce aplikací ťukněte na ikonu **Nastavení** a proveďte požadované změny.

### **Další informace a návody**

Více informací k ovládání telefonu naleznete na adrese: <https://support.google.com/android> a také [http://navod.aligator.cz](http://navod.aligator.cz/)

# **Telefonování**

## **Vytáčení čísel**

Ťukněte na Hlavní obrazovce na ikonu sluchátka. Zobrazí se obrazovka s klávesnicí pro vytáčení čísel podobná klávesnici běžného telefonu.

Pomocí kláves můžete zadat číslo. Podobně jako na běžném telefonu jsou na klávesách zobrazena písmena. Můžete proto zadat také přímo jméno. Po stisku jednotlivých kláves na obrazovce se zobrazuje navolené číslo a zároveň všechny odpovídající položky telefonního seznamu.

Ve spodní části obrazovky je k dispozici tlačítko pro volání se symbolem sluchátka. Stiskem vytočíte zvolené číslo a uskutečníte hovor.

## **Přijetí a odmítnutí hovoru**

Při příchozím hovoru se na obrazovce zobrazí informace o čísle volaného (jsou-li k dispozici) a zároveň tlačítko se sluchátkem. Přejetím prstu směrem nahoru hovor přijmete, zatímco přejetím směrem dolů hovor ukončíte.

## **Průběh a ukončení hovoru**

Hovor ukončíte stiskem červeného tlačítka na obrazovce.

## **Nastavení hlasitosti hovoru**

Během hovoru můžete hlasitost regulovat pomocí tlačítek **(4)** na boku telefonu.

*POZOR! Sluchátko telefonu může být velmi hlasité. Nenastavujte proto hlasitost zbytečně na nejvyšší úroveň,* 

*aby nedocházelo k poškozování sluchu. Navíc při nastavení vysoké hlasitosti sluchátka, může druhá strana slyšet ozvěnu svého hlasu. V takovém případě, snižte hlasitost až na úroveň, kdy tento jev zmizí.*

# **Zprávy**

- 1. Ťukněte na ikonu zpráv ve spodní části hlavní obrazovky nebo otevřete nabídku aplikací a zvolte položku **Zprávy.**
- 2. Zobrazí se seznam konverzací obsahujících přijaté a odeslané zprávy SMS a MMS.
- 3. Zvolte tlačítko vpravo dole na obrazovce.
- 4.Nyní můžete zadat příjemce a po té text zprávy
- 5. Zprávu odešlete stiskem tlačítka šipky napravo od textu zprávy.
#### **Volba typu sítě**

Můžete si zvolit, zda bude telefon používat sítě 2G nebo 3G.

Spusťte **Nastavení** a zvolte **Síť a internet**. Dále zvolte **Mobilní síť** a pro jednotlivé SIM karty vyberte položku **Preferovaný typ sítě**. Nyní zvolte položku 2G nebo 3G.

#### **Připojení k PC**

Pro připojení k běžnému PC nejsou třeba žádné ovladače (platí pro operační systémy Windows Vista, 7, popř. novější). Postupujte následovně:

- 1.Propojte telefon a PC přiloženým kabelem.
- 2. Stáhněte stavovou lištu a ťukněte na řádek ve spodní části rozbalené nabídky.
- 3.Otevře se nabídka režimů připojení. Doporučujeme použít režim "Přenos souborů".
- 4.Následně telefon se připojí k PC jako "Mediální zařízení"

Po té budou interní úložiště v telefonu a vložená MicroSD karta připojeny k počítači ve složce Počítač, v sekci Přenosná zařízení, pod názvem S4090. Připojení zrušíte odpojením kabelu.

#### **Výběr SIM karty pro volání, SMS a internet**

Spusťte **Nastavení** a zvolte **Síť a internet**. Dále zvolte položku **SIM karty**. Nyní můžete nastavit, která SIM karta se bude používat na hovory, SMS a připojení k internetu.

#### **Bezpečnost a ekologie**

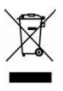

#### **Použitá elektrozařízení**

Telefon je

elektrospotřebič. To

znamená, že s ním nelze zacházet jako s běžným domovním odpadem.

**Vysloužilý telefon nikdy nevyhazujte do běžného komunálního odpadu!!!** 

Po ukončení používání musí být předán na příslušné sběrné místo, kde zajistí jeho recyklaci či ekologickou likvidaci.

Nedodržování těchto pokynů je nezákonné.

Tento výrobek může obsahovat látky nebezpečné pro životní prostředí správné nakládání je důležité pro jeho ochranu. Pro získání podrobnějších informací jak zacházet s použitým výrobkem se obraťte na Vašeho prodejce nebo obecní úřad.

#### **Likvidace baterie**

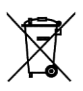

**Vysloužilé baterie a akumulátory nepatří do běžného komunálního odpadu!!!**

Mohou obsahovat látky, škodlivé životnímu prostředí. Baterii odevzdejte na příslušném sběrném místě, kde zajistí její ekologickou likvidaci. Informujte se u svého prodejce či na obecním úřadě, kde se takové místo nachází. Popř. můžete baterii odevzdat přímo prodejci nebo na některé z poboček ADART COMPUTERS s.r.o..

Baterii nevhazujte do ohně ani ji nevystavujte teplotám nad +60°C hrozí nebezpečí výbuchu či požáru.

**Nakládání s použitými bateriemi v rozporu s uvedenými pokyny je nezákonné!**

#### CE **Prohlášení o shodě**

Tímto ADART COMPUTERS s.r.o. prohlašuje, že typ rádiového zařízení ALIGATOR S4090 je v souladu se směrnicí 2014/53/EU.

Úplné znění EU prohlášení o shodě je k dispozici na těchto internetových stránkách: [www.aligator.cz](http://www.aligator.cz/)

#### **PO SLOVENSKY**

#### **Obsah**

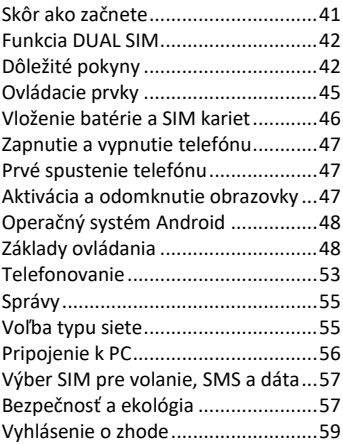

#### **Skôr ako začnete**

Ďakujeme Vám za zakúpenie mobilného telefónu ALIGATOR. Prosíme, skôr ako začnete, preštudujte si tento návod na použitie Vášho telefónu a najmä sa zoznámte s uvedenými **dôležitými pokynmi**. Viac informácií, návody, rady apod.

získate na našich webových stránkach: [www.aligator.cz/podpora](http://www.aligator.cz/podpora) a dále [https://support.google.com/android.](https://support.google.com/android)

#### **Funkcia DUAL SIM**

Váš telefón je umožňuje vložiť dve SIM karty o veľkosti "Micro SIM". Pri vložení jednej SIM karty sa telefón chová ako bežný telefón.

Ak však vložíte SIM karty dve, sú obe SIM karty aktívne súčasne, bude teda možné sa Vám dovolať na obe dve SIM karty, nie je potrebné žiadne prepínanie, obe SIM karty budú na príjme.

#### **Dôležité pokyny**

- Nezapínajte a nepoužívajte telefón v miestach, kde je to zakázané.
- Nepoužívajte telefón počas šoférovania vozidla.
- Telefón nepoužívajte v blízkosti osobných alebo lekárskych či zdravotníckych zariadení, hoci

budete mať potvrdenie, že rádiové vysielanie telefónu neovplyvňuje ich činnosť. Mobilný telefón môže ovplyvňovať funkciu kardiostimulátorov a iných implantovaných prístrojov – poraďte sa so svojim lekárom ohľadne jeho použitia.

- Vždy vypnite telefón v lietadle.
- Nepoužívajte telefón pri čerpacej stanici pohonných hmôt, vždy vypnite telefón v blízkosti výbušnín.
- Vždy používajte len originálne batérie dodané výrobcom. Nebezpečenstvo zničenia telefónu či dokonca explózie.
- Batériu nevhadzujte do ohňa, ani ju nevystavujte teplotám nad +60°C, hrozí nebezpečenstvo výbuchu či požiaru.
- SAR telefón splňuje predpisy pre max. vyžarovanie elektromagnetického žiarenia.
- Pri telefonovaní držte telefón aspoň 2,5cm od tela, znížite tým množstvo el. mag. žiarenia pohlteného vašim telom.
- Zachádzajte s telefónom a príslušenstvom opatrne, chráňte ho pred pádom na zem, mechanickým poškodením, nečistotami a extrémnymi teplotami. Nikdy je nerozoberajte!
- Neumiestňujte telefón popr. jeho držiak do priestoru nad airbagom v automobile.
- Uchovajte mimo dosah detí a nedovoľte im, aby sa s ním hrali. Obsahuje malé súčasti, ktorými by sa mohli udusiť alebo poraniť.
- Software aj hardware telefónu je priebežne inovovaný. Dovozca si preto vyhradzuje právo zmeny návodu aj jednotlivých funkcií telefónu bez predchádzajúceho upozornenia.
- Aktuálne informácie nájdete na adrese [http://www.aligator.cz](http://www.aligator.cz/)

#### **Ovládacie prvky**

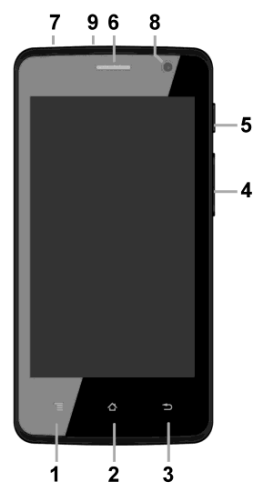

- 1. Tlačidlo APK
- 2. Tlačidlo Hlavná obrazovka
- 3. Tlačidlo Späť
- 4. Tlačidlá ovládania hlasitosti
- 5. Tlačidlo Zapnutie / Vypnutie
- 6. Slúchadlo
- 7.Konektor pre pripojenie slúchadiel
- 8.Predná kamera
- 9.Konektor Micro USB

#### **Vloženie batérie a SIM kariet**

Zasuňte necht do štrbiny v spodnej časti krytu na zadnej strane telefónu a opatrne kryt ťahom odstráňte.

Najprv vložte jednu alebo dve SIM karty do voľných pozícií. Obrázky u pozícií pre SIM karty znázorňujú akým smerom je potrebné SIM kartu vložiť.

Vedľa SIM kariet môžete vložiť aj pamäťovú kartu MicroSD. Nakoniec vložte batériu. Dajte pozor, aby výstupky na batériu správne zapadli na miesto v telefóne. Nasaďte kryt batérie späť. Kryt priložte na zadnú stranu telefónu a jemne zatlačte po jeho obvode, kým všetky západky nezapadnú na svoje miesto.

#### **Zapnutie a vypnutie telefónu**

Pre zapnutie telefónu stlačte tlačidlo Zapnutie / Vypnutie (5). Spustenie telefónu môže chvíľu trvať.

Pre vypnutie telefónu tlačidlo (5) stlačte a pridržte, až kým sa neobjaví na displeji okno s dotazom na vypnutie. Potvrďte otázku a telefón sa vypne.

#### **Prvé spustenie telefónu**

Po prvom zapnutí telefónu sa spustí sprievodca, ktorý Vám umožní vykonať základné nastavenia telefónu, siete, užívateľského účtu a pod. Zvoľte požadovaný jazyk ťuknutím na tlačidlo na obrazovke. Postupujte podľa pokynov na obrazovke.

#### **Aktivácia a odomknutie obrazovky**

Obrazovka sa po chvíli nečinnosti automaticky vypne. Obrazovku

zapnete / vypnete krátkym stlačením tlačidla (5).

Po aktivácii obrazovky je spravidla potrebné ju odomknúť. Priložte prst na symbol zámku na obrazovke a posuňte ho nahoru. Obrazovka sa odomkne.

#### **Operačný systém Android**

Váš telefón je vybavený operačným systémom Android. Telefón je v skutočnosti malým osobným počítačom, ktorý je možné pripojiť k internetu a na ktorý si môžete úplne zadarmo inštalovať rad užitočných aplikácií. Najľahšie ich získate pomocou služby obchod Google Play.

#### **Základy ovládania**

#### **Význam virtuálnych dotykových tlačidiel (1) až (3)**

(1) **Spustenie aplikácie/APK** - slúži na zobrazenie zoznamu naposledy spustených aplikácií.

- (2) **Hlavná obrazovka** krátke stlačenie slúži pre návrat na hlavnú obrazovku. Dlhým stlačením je možné zobraziť vyhľadávanie Google™.
- (3) **Späť** slúži pre návrat o jednu úroveň späť (prechod na predchádzajúcu obrazovku, uzavretie ponúk, dialógových okien na obrazovke, atď.).

#### **Ovládánie systému**

Váš telefón sa ovláda jednak pomocou vyššie uvedených tlačidiel, ale hlavne pomocou dotykovej obrazovky.

Výber položiek na obrazovke, potvrdzovanie dialógových okien a grafických tlačidiel na obrazovke sa vykonáva ťuknutím na ne.

#### **Hlavná obrazovka**

Podobne ako na Vašom PC máte k dispozícii plochu, na Vašom telefóne

túto funkciu plní Hlavná obrazovka. Tá je rozčlenená do viacerých stránok, ktoré môžete zobraziť posúvaním prstom do strán.

Na plochu hlavnej obrazovky možno umiestniť ikony zástupcov aplikácií a odkazov alebo tzv. Widgety.

Widgety sú miniaplikácie, ktoré umožňujú zobrazenie nejakých údajov alebo ovládacích prvkov – napr hodiny, počasie, ovládanie napájania atď.

#### **Aplikácie**

Ponuku aplikácií nainštalovaných v telefóne zobrazíte prejdením prstom smerom hore v strede spodnej časti hlavnej obrazovky.

V základnej výbave telefónu sú aplikácie pre telefonovanie, posielanie SMS, e-mail, ale aj rad ďalších užitočných a zábavných aplikácií.

Pre použitý operačný systém existujú tisíce aplikácií, nie všetky však musia v telefóne správne fungovať. Pred tým ako nejakú aplikáciu zakúpite, vždy vyskúšajte jej bezplatnú verziu, či s Vaším telefónom správne funguje.

#### **Oznámenie a zobrazenie stavu**

V hornej časti obrazovky je tzv. Stavový riadok. Tu sú zobrazené jednak čas, údaje o nabití batérie a signálu, ale aj rad ďalších informácií. Napr. informácie o nových SMS správach, správy a oznámenia systému či aplikácií apod. Stavový riadok môžete prstom "stiahnuť" dole a rozrolovať ho, získate tým detailný prehľad o všetkých oznámeniach a správach vrátane možnosti rýchleho ovládania niektorých funkcií telefónu.

#### **Účet užívateľa**

Pre správne používanie systému je potrebné mať nastavený účet Google. Účet nastavíte v sprievodcovi nastavením, ktorý sa spustí po prvom zapnutí telefónu. Môžete ho nastaviť aj neskôr::

- 1.Otvorte ponuku aplikácií posunutím šípky na hlavnej obrazovke smerom hore.
- 2. Ťuknite na ikonu **Nastavenie**.
- 3.Vyberte v nastavení položku **Účty** a zvoľte **Pridať účet**
- 4.Ďalej postupujte podľa pokynov na obrazovke.

#### **Nastavenie telefónu**

Jednotlivé položky nastavenia telefónu sú prehľadne usporiadané v ponuke nastavení. V ponuke aplikácií ťuknite na ikonu **Nastavenia** a vykonajte požadované zmeny.

#### **Ďalšie informácie a návody**

Viac informácií na ovládanie telefónu nájdete na adrese: <https://support.google.com/android> a také [http://navod.aligator.cz](http://navod.aligator.cz/)

#### **Telefonovanie**

#### **Vytáčanie čísel**

Ťuknite na Hlavnej obrazovke na ikonu telefónu. Zobrazí sa obrazovka s klávesnicou pre vytáčanie čísel podobná klávesnici bežného telefónu.

Pomocou klávesov môžete zadať číslo. Podobne ako na bežnom telefóne sú na klávesoch zobrazené písmená. Môžete preto zadať aj priamo meno. Po stlačení jednotlivých kláves na obrazovke sa zobrazuje navolené číslo a zároveň všetky zodpovedajúce položky telefónneho zoznamu.

V spodnej časti obrazovky je k dispozícii tlačidlo pre volanie so symbolom slúchadla. Stlačením vytočíte zvolené číslo a uskutočníte hovor.

#### **Prijatie a odmietnutie hovoru**

Pri prichádzajúcom hovore sa na obrazovke zobrazí informácie o čísle volaného (ak sú k dispozícii) a zároveň tlačidlo so slúchadlom.

Prejdením prsta smerom hore hovor prijmete, zatiaľ čo prejdením smerom dolu hovor ukončíte..

#### **Priebeh a ukončenie hovoru**

Hovor ukončíte stlačením červeného tlačidla na obrazovke.

#### **Nastavenie hlasitosti hovoru**

Počas hovoru môžete hlasitosť regulovať pomocou tlačidiel (4) na boku telefónu.

*POZOR! Slúchadlo telefónu môže byť veľmi hlasné. Nenastavujte preto hlasitosť zbytočne na najvyššiu úroveň, aby nedochádzalo k poškodzovaniu sluchu. Navyše pri nastavení vysokej hlasitosti slúchadla, môže druhá strana počuť ozvenu svojho hlasu. V takom prípade, znížte hlasitosť až na úroveň, keď tento jav zmizne.*

#### **Správy**

- 1. Ťuknite na ikonu správ v spodnej časti hlavnej obrazovky alebo otvorte ponuku aplikácií a vyberte položku **Správy**.
- 2. Zobrazí sa zoznam konverzácií obsahujúcich prijaté a odoslané správy SMS a MMS.
- 3. Zvoľte tlačidlo vpravo dole na obrazovke.
- 4. Teraz môžete zadať príjemcu a text správy
- 5. Správu odošlite stlačením tlačidla šípky napravo od textu správy.

#### **Voľba typu siete**

Môžete si zvoliť, či bude telefón používať siete 2G alebo 3G.

Spustite **Nastavenia** a zvoľte **Sieť a internet**. Ďalej zvoľte **Mobilná sieť** a pre jednotlivé SIM karty vyberte položku **Preferovaný typ siete**. Teraz zvoľte položku 2G alebo 3G.

#### **Pripojenie k PC**

Pre pripojenie k bežnému PC nie sú potrebné žiadne ovládače (platí pre operačné systémy Windows Vista, 7, popr. novšie). Postupujte nasledovne:

- 1. Prepojte telefón a PC priloženým káblom.
- 2. Stiahnite stavový riadok a ťuknite na riadok v spodnej časti rozbalenej ponuky.
- 3. Otvorí sa ponuka režimov pripojenia. Odporúčame použiť režim "Prenos súborov".
- 4. Následne telefón sa pripojí k PC ako "Mediálne zariadenie"

Potom bude interný ukladací priestor v telefóne a vložená MicroSD karta pripojená k počítaču v zložke Počítač, v sekcii Prenosné zariadenia, pod názvom S4090.

Pripojenie zrušíte odpojením kabelu.

#### **Výber SIM karty pre volanie, SMS a internet**

Spustite **Nastavenia** a zvoľte **Sieť a internet**. Ďalej zvoľte položku **SIM karty**. Teraz môžete nastaviť, ktorá SIM karta sa bude používať na hovory, SMS a pripojenie k internetu.

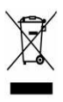

**Bezpečnosť a ekológia**

#### **Použité elektrozariadenie**

Telefón je elektrospotrebič. To znamená, že s ním nemožno zaobchádzať ako s bežným domovým odpadom.

**Telefón, ktorý Vám doslúžil, nikdy nevyhadzujte do bežného komunálneho odpadu!!!**

Po ukončení používania musí byť odovzdaný na príslušné zberné miesto, kde sa zaistí jeho recyklácia či

#### ekologická likvidácia. **Nedodržovanie týchto pokynov je nezákonné.**

Tento výrobok môže obsahovať látky nebezpečné pre životné prostredie správne používanie je dôležité pre jeho ochranu. K získaniu podrobnejších informácii ako zaobchádzať s použitým výrobkom sa obráťte na Vášho predajcu alebo obecný úrad.

#### **Likvidácia batérie**

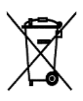

**Batérie a akumulátory, ktoré Vám doslúžili, nepatria do bežného komunálneho odpadu!!!**

Môžu obsahovať látky, škodlivé životnému prostrediu. Batériu odovzdajte na príslušnom zbernom mieste, kde sa zaistí jej ekologická likvidácia. Informujte sa u svojho predajcu či na obecnom úrade, kde sa také miesto nachádza. Popr. môžete batériu odovzdať priamo predajcovi alebo na niektorej z pobočiek ADART COMPUTERS s.r.o. Batériu nehádžte do ohňa ani ju nevystavujte teplotám nad +60°C, hrozí nebezpečenstvo výbuchu. Narábanie s použitými batériami v rozpore s uvedenými pokynmi je nezákonné!

#### **Vyhlásenie o zhode**  $\epsilon$

Týmto ADART COMPUTERS s.r.o. prehlasuje, že typ rádiového zariadenia ALIGATOR S4090 je v súlade so smernicou 2014/53/EU.

Úplné znenie vyhlásenia o zhode EU je k dispozícii na týchto internetových stránkach: [www.aligator.cz](http://www.aligator.cz/)

## 

#### [www.aligator.cz](http://www.aligator.cz/)

Copyright © ADART COMPUTERS s.r.o., Čimická 717, CZ-Praha

**Podrobný návod k použití dalších funkcí telefonu s operačním systémem Android™**

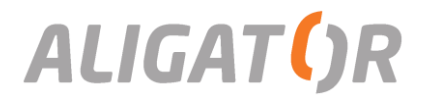

# <span id="page-61-0"></span>Podrobný návod k použití dalších funkcí telefonu s OS Android™

Tento návod doplňuje základní návod k použití, který jste obdrželi společně s Vaším zařízením a popisuje další funkce. Základní informace k Vašemu zařízení jsou obsaženy v návodu, dodaném spolu se zařízením.

Software i hardware zařízení je průběžně inovován. Dovozce si proto vyhrazuje právo změny návodu i jednotlivých funkcí zařízení bez předchozího upozornění.

Některé grafické prvky popisované v tomto návodu se mohou lišit oproti prvkům zobrazeným ve Vašem zařízení.

Další informace ohledně operačního systému a funkcí telefonu naleznete na adrese <https://support.google.com/android>

Aktuální informace ohledně zařízení naleznete též na [www.aligator.cz](http://www.aligator.cz/)

**Google, Google Play a Android™ jsou ochranné známky společnosti Google Inc.**

# <span id="page-62-0"></span>Obsah

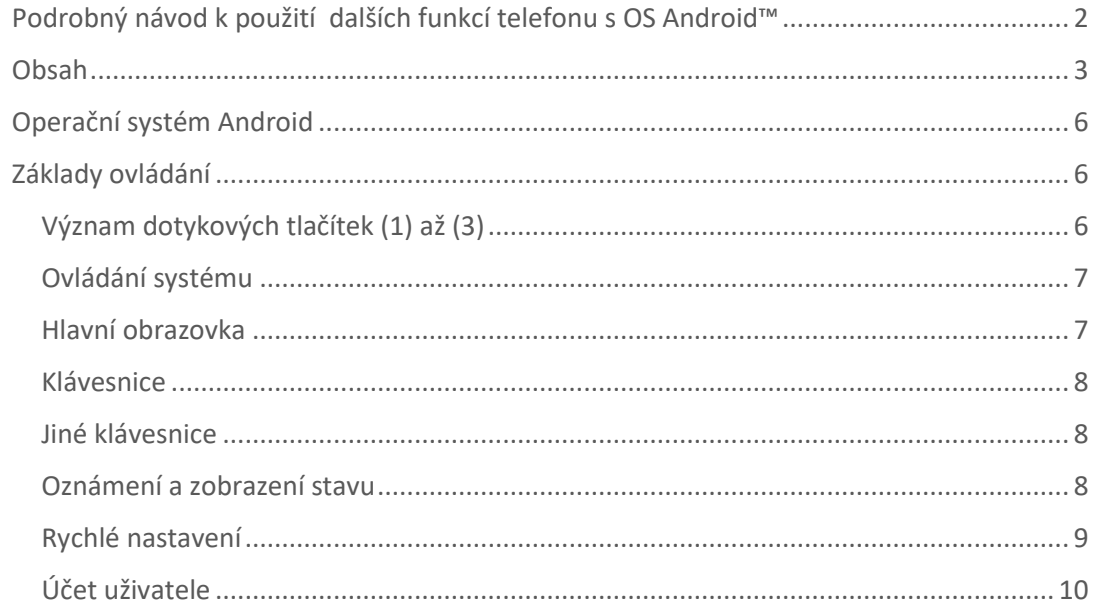

#### $\overline{\mathbf{3}}$

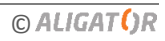

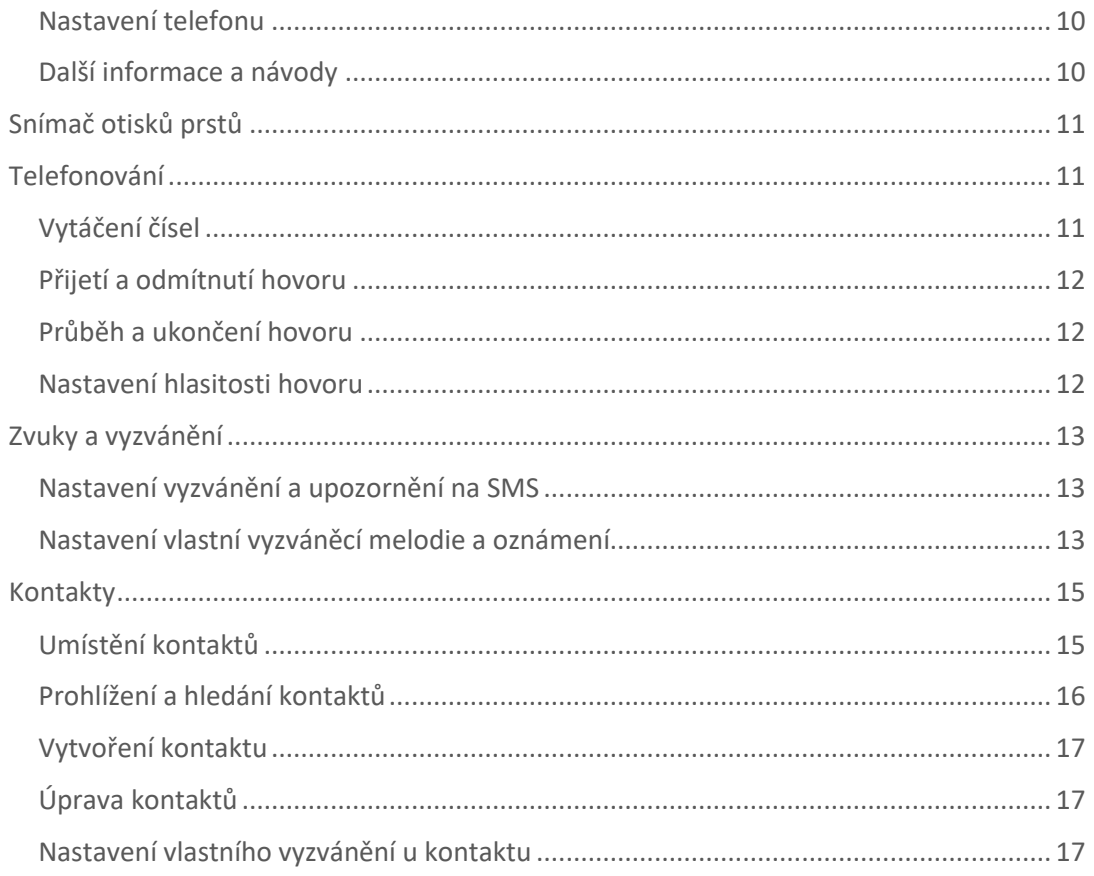

#### $\overline{\mathbf{4}}$

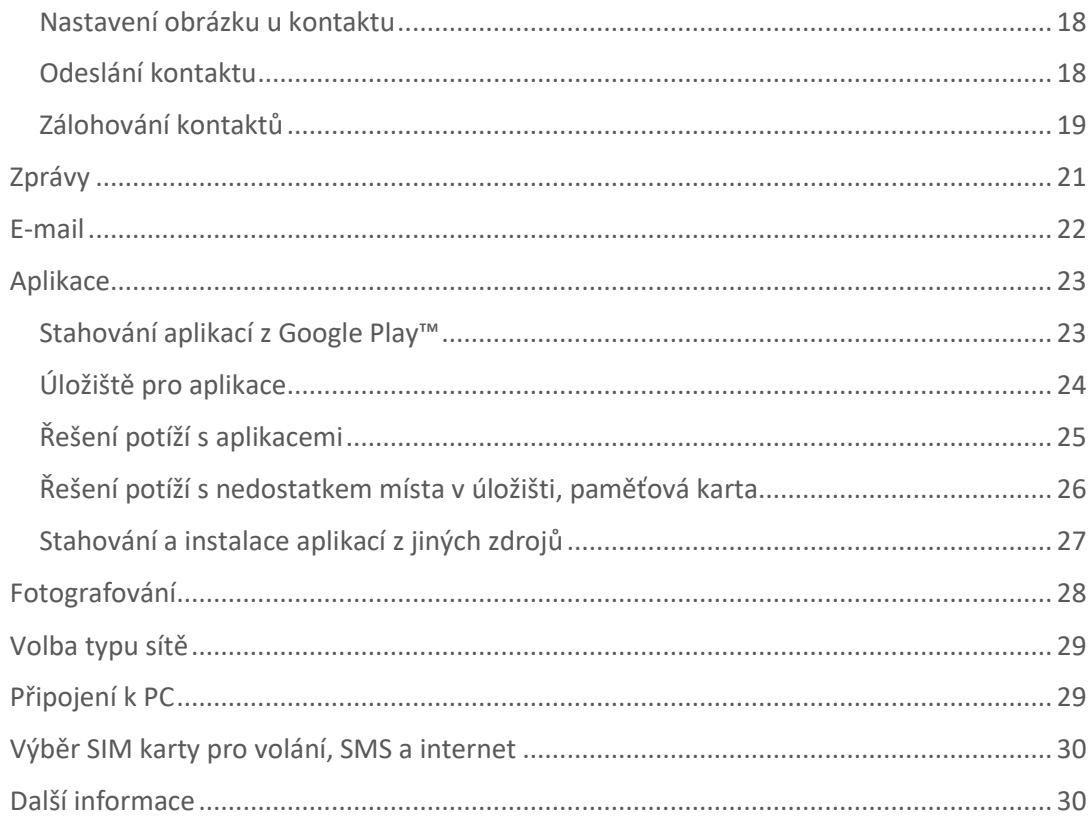

#### $\overline{\mathbf{5}}$

# <span id="page-65-0"></span>Operační systém Android

Váš telefon je vybaven operačním systémem Android. Telefon je ve skutečnosti malým osobním počítačem, který lze připojit k internetu a na který si můžete zcela zdarma instalovat řadu užitečných aplikací. Nejsnáze je získáte pomocí služby obchod Google Play.

# <span id="page-65-1"></span>Základy ovládání

Vaše zařízení je vybaveno dotykovými tlačítky. Jejich přesný tvar a umístění je popsáno v návodu přiloženém k Vašemu zařízení.

## <span id="page-65-2"></span>Význam dotykových tlačítek (1) až (3)

### Spuštěné aplikace (1)

Slouží k zobrazení nabídky posledních spuštěných aplikací.

### Hlavní obrazovka (2)

Krátký stisk slouží pro návrat na hlavní obrazovku. Dlouhým stiskem lze zobrazit vyhledávání Google™.

### Zpět (3)

Slouží pro návrat o jednu úroveň zpět. (přechod na předchozí obrazovku, uzavření nabídek, dialogových oken na obrazovce, atd.)

### <span id="page-66-0"></span>Ovládání systému

Váš telefon se ovládá jednak pomocí výše uvedených tlačítek, ale hlavně pomocí dotykové obrazovky. Výběr položek na obrazovce, potvrzování dialogových oken a grafických tlačítek na obrazovce se provádí ťuknutím na ně.

### <span id="page-66-1"></span>Hlavní obrazovka

Podobně jako na Vašem PC máte k dispozici plochu, na Vašem telefonu tuto funkci plní Hlavní obrazovka. Ta je rozčleněna do více stránek, které můžete zobrazit posouváním prstem do stran.

Na plochu hlavní obrazovky lze umístit ikony zástupců aplikací a odkazů nebo tzv. widgety.

Widgety jsou miniaplikace, které umožňují zobrazení nějakých údajů nebo ovládacích prvků – např. hodiny, počasí, ovládání napájení atd.

### <span id="page-67-0"></span>Klávesnice

Pro zadávání textových informací slouží virtuální klávesnice. Ta se zobrazí ve spodní části obrazovky, vždy když ťuknete na obrazovce do políčka, kam se zadává text. Pokud chcete klávesnici schovat, ťukněte na tlačítko Zpět (3) a klávesnice zmizí z obrazovky. Pokud jí chcete znova zobrazit, ťukněte opět do políčka pro zadání textu.

## <span id="page-67-1"></span>Jiné klávesnice

Klávesnici si můžete snadno změnit. Z obchodu Google Play™ (viz kap.

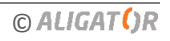

[Aplikace](#page-81-1)) si zdarma můžete stáhnout alternativní klávesnice pro Váš telefon, které mají řadu doplňkových funkcí. Můžete si tak přizpůsobit nejen vzhled klávesnice, ale používat např. slovníky pro opravy překlepů, kontextovou pomoc při psaní, atd.

## <span id="page-68-0"></span>Oznámení a zobrazení stavu

V horní části obrazovky je tzv. Stavový řádek. Zde jsou zobrazeny jednak čas, údaje o nabití baterie a signálu, ale i řada dalších informací. Např. informace o nových SMS zprávách, zprávy a oznámení systému či aplikací apod. Stavový řádek můžete prstem "stáhnout" dolů a rozrolovat jej, získáte tím detailní přehled o všech oznámeních a zprávách včetně možnosti rychlého ovládání některých funkcí telefonu.

## <span id="page-68-1"></span>Rychlé nastavení

Některé funkce telefonu lze velmi snadno a rychle ovládat pomocí tzv. rychlého nastavení.

- 1. Stáhněte prstem dolů stavový řádek v horní části obrazovky, objeví se aktuální oznámení,
- 2. stáhněte prstem dolů řádek ještě jednou,
- 3. objeví se obrazovka rychlého ovládání,
- 4. ťuknutím na jednotlivé položky můžete snadno ovládat základní funkce telefonu, jako jsou např.:
	- Zapnutí/vypnutí WI-FI
- Zapnutí/vypnutí Bluetooth
- Režim v letadle
- Mobilní připojení k internetu (Datové připojení)
- Přepnutí zvukového profilu
- Otáčení obrazovky
- Jas
- Další funkce…

## <span id="page-69-0"></span>Účet uživatele

Pro řádné používání systému je třeba mít nastaven účet Google. Účet nastavíte v průvodci nastavením, který se spustí po prvním zapnutí telefonu. Můžete ho nastavit také později:

- 1. Otevřete nabídku aplikací posunutím šipky na hlavní obrazovce směrem nahoru.
- 2. Ťukněte na ikonu **Nastavení**.
- 3. Vyberte v nastavení položku **Účty** a zvolte **Přidat účet**
- 4. Dále postupujte podle pokynů na obrazovce.

### <span id="page-70-0"></span>Nastavení telefonu

Jednotlivé položky nastavení telefonu jsou přehledně uspořádány v nabídce nastavení. V nabídce aplikací ťukněte na ikonu **Nastavení** a proveďte požadované změny.

### <span id="page-70-1"></span>Další informace a návody

Více informací k ovládání telefonu naleznete na adrese: <https://support.google.com/android>

# <span id="page-70-2"></span>Snímač otisků prstů

Na zadní straně telefonu pod čočkami kamer je umístěn snímač otisků prstů (je-li snímačem Váš telefon vybaven). Přiložením prstu na snímač je možno odemykat telefon a ovládat některé bezpečnostní funkce.

Chování snímače a otisky prstů, které telefon rozeznává, lze nastavit v průvodci prvním spuštěním telefonu nebo kdykoli potom v nabídce **Nastavení,** v sekci **Zabezpečení.**

# <span id="page-71-0"></span>Telefonování

## <span id="page-71-1"></span>Vytáčení čísel

Ťukněte na Hlavní obrazovce na ikonu sluchátka. Zobrazí se obrazovka s klávesnicí pro vytáčení čísel podobná klávesnici běžného telefonu.

Pomocí kláves můžete zadat číslo. Podobně jako na běžném telefonu jsou na klávesách zobrazena písmena. Můžete proto zadat také přímo jméno. Po stisku jednotlivých kláves na obrazovce se zobrazuje navolené číslo a zároveň všechny odpovídající položky telefonního seznamu.

Ve spodní části obrazovky je k dispozici tlačítko pro volání se symbolem sluchátka. Stiskem vytočíte zvolené číslo a uskutečníte hovor.

### <span id="page-71-2"></span>Přijetí a odmítnutí hovoru

Při příchozím hovoru se na obrazovce zobrazí informace o čísle volaného (jsou-li k dispozici) a zároveň tlačítko se sluchátkem. Přejetím prstu směrem nahoru hovor přijmete, zatímco přejetím směrem dolů hovor ukončíte.
### Průběh a ukončení hovoru

Obrazovka se po přiložení telefonu k uchu automaticky vypne. Po oddálení telefonu od ucha se za několik okamžiků opět automaticky aktivuje.

Hovor ukončíte stiskem červeného tlačítka na obrazovce.

### Nastavení hlasitosti hovoru

Během hovoru můžete hlasitost regulovat pomocí tlačítek **(4)** na boku telefonu.

*POZOR! Sluchátko telefonu může být velmi hlasité. Nenastavujte proto hlasitost zbytečně na nejvyšší úroveň, aby nedocházelo k poškozování sluchu. Navíc při nastavení vysoké hlasitosti sluchátka, může druhá strana slyšet ozvěnu svého hlasu. V takovém případě, snižte hlasitost až na úroveň, kdy tento jev zmizí.*

# Zvuky a vyzvánění

### Nastavení vyzvánění a upozornění na SMS

1. Spusťte **Nastavení** v nabídce aplikací,

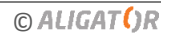

- 2. zvolte položku **Zvuk,**
- 3. zvolte jednotlivá nastavení vibrace, hlasitost oznámení, vyzváněcí tón, tón oznámení, atd.

#### Nastavení vlastní vyzváněcí melodie a oznámení

Vaše zařízení umožňuje, abyste pro vyzvánění i pro tón oznámení použili zvuk nebo melodii dle vlastního výběru. Můžete tak pro vyzvánění použít např. Vaší oblíbenou skladbu uloženou jako hudební soubor:

- 1. Pokud chcete hudební soubor použít jako vyzvánění, uložte jej do složky **Ringtones** do paměti telefonu nebo na paměťovou kartu (pokud na kartě složka není, vytvořte ji).
- 2. Pokud chcete hudební soubor použít jako tón oznámení, uložte jej obdobně do složky **Notifications** do paměti telefonu nebo na paměťovou kartu (pokud na kartě složka není, vytvořte ji).
- 3. Od této chvíle se tyto skladby budou zobrazovat v seznamu melodií pro vyzvánění, resp. tónů oznámení.

## Kontakty

Vaše kontakty můžete pohodlně spravovat, zálohovat a synchronizovat je, tak abyste je měli vždy po ruce.

### Umístění kontaktů

Kontakty lze uložit do několika úložišť:

#### Do paměti telefonu

Kontakty jsou uloženy pouze v paměti telefonu.

#### Do Vašeho účtu Google™

Kontakty jsou uloženy v paměti telefonu a automaticky se zálohují a synchronizují s Vaším účtem Google™ (lze je pak dle potřeby použít v jakémkoli jiném zařízení, které umožňuje synchronizaci s účtem Google™ – jiný telefon, počítač, Gmail, atd…).

#### Na SIM kartu

Kontakty jsou uloženy v paměti SIM karet, záznamy jsou omezeny pouze na číslo a jméno, nelze nastavit vlastní vyzvánění a další podrobnosti. Počet kontaktů, které lze na SIM kartu uložit, stejně jako maximální délka jména a čísla se mohou lišit v závislosti na vlastnostech SIM karty.

### Prohlížení a hledání kontaktů

Na hlavní obrazovce nebo v nabídce aplikací ťukněte na ikonu kontaktů. Zobrazí se seznam kontaktů.

Chcete-li seznam prohledat a najít kontakt, ťukněte na symbol lupy a zadejte hledaný text – část jména. Jak budete psát, bude se zobrazovat seznam všech odpovídajících kontaktů. Ťukněte na ikonu menu, zobrazí se možnosti filtrování zobrazení podle štítků a podle úložiště kontaktů, můžete si zvolit, které kontakty se zobrazí (např. ze SIM, z účtu Google™ či z telefonu).

Pro další funkce zvolte v menu poslední položku **Nastavení.** Nyní provádět další nastavení, mj. také:

- 1. **Importovat/Exportovat** umožňuje zálohovat, kopírovat, importovat kontakty viz odstavec zálohování kontaktů
- 2. **Účty** nastavení synchronizace kontaktů s účtem Google™
- 3. **Řadit podle**  nastavení řazení kontaktů
- 4. **Blokovaná čísla**  umožňuje zablokovat některá čísla pro příjem hovorů a zpráv

### Vytvoření kontaktu

- 1. Na hlavní obrazovce nebo v seznamu aplikací ťukněte na ikonu kontaktů.
- 2. Ťukněte na tlačítko označené znaménkem +**.**
- 3. Zvolte, zda chcete kontakt uložit do účtu Google™ nebo pouze do paměti telefonu.
- 4. Zadejte požadované informace o kontaktu.
- 5. Pro dokončení ťukněte na **Hotovo**, popř. **Uložit**.

## Úprava kontaktů

- 1. Na hlavní obrazovce nebo v seznamu aplikací ťukněte na ikonu kontaktů.
- 2. Ťukněte na kontakt, který chcete upravovat.
- 3. Ťukněte na ikonu tužky.
- 4. Upravte údaje, které chcete změnit.
- 5. Pro dokončení ťukněte na **Hotovo**, popř. **Uložit**.

### Nastavení vlastního vyzvánění u kontaktu

#### *Pozor! Nelze u kontaktů uložených na SIM kartě!*

- 1. Na hlavní obrazovce nebo v seznamu aplikací ťukněte na ikonu kontaktů.
- 2. Ťukněte na kontakt, který chcete upravovat.
- 3. Ťukněte na tlačítko **Nabídka (1)** a zvolte **Nastavit vlastní vyzvánění.**
- 4. Zvolte melodii vyzvánění, kterou chcete použít. Chcete-li použít vlastní melodii, např. skladbu či hudební soubor uložený na SD kartě či v telefonu, bude nejprve nutné ji přidat do seznamu vyzvánění. Více informací najdete v kapitole *Zvuk*.
- 5. Pro dokončení ťukněte na **Hotovo**, popř. **Uložit**.

### Nastavení obrázku u kontaktu

#### *Pozor! Nelze u kontaktů uložených na SIM kartě!*

- 1. Na hlavní obrazovce nebo v seznamu aplikací ťukněte na ikonu kontaktů.
- 2. Ťukněte na kontakt, který chcete upravovat.
- 3. Ťukněte na tlačítko **Nabídka (1)** a zvolte **Upravit**
- 4. Ťukněte na ikonu obrázku a zvolte, zda chcete vybrat fotografii z galerie nebo vyfotit novou.
- 5. Pro dokončení ťukněte na **Hotovo**, popř. **Uložit**.

### Odeslání kontaktu

- 1. Na hlavní obrazovce nebo v seznamu aplikací ťukněte na ikonu kontaktů.
- 2. Ťukněte na kontakt, který chcete odeslat.
- 3. Ťukněte na tlačítko **Nabídka (1)** a zvolte **Sdílet.**
- 4. Vyberte, jak chcete kontakt odeslat např. jako SMS/MMS zprávu, e-mailem, přes Bluetooth, atd..

5. Pokračujte v aplikaci, kterou jste vybrali pro odeslání.

### Zálohování kontaktů

- 1. Na hlavní obrazovce nebo v seznamu aplikací ťukněte na ikonu kontaktů.
- 2. Zobrazí se seznam kontaktů. Ťukněte na tlačítko menu, zvolte **Nastavení** a dále **Importovat/Exportovat** - nyní budete vybírat, odkud kam se kontakty zkopírují.
- 3. Zobrazí se obrazovka s výběrem zdroje kontaktů můžete si vybrat, zda se kontakt zkopírují ze SIM, z paměti telefonu, z účtu Google™ nebo z SD karty, popř. vnitřního úložiště telefonu.
- 4. Dále se zobrazí obrazovka, kam se kontakty zkopírují opět si můžete vybrat, zda na SIM kartu, do paměti telefonu, do účtu Google™ nebo zda se vytvoří záložní soubor na SD kartě či v úložišti telefonu.
- 5. Následuje obrazovka pro výběr kontaktů ke zkopírování můžete vybrat a ťuknutím označit jednotlivé kontakty.

Chcete-li vybrat všechny kontakty, ťukněte v horní části obrazovky na počítadlo vybraných kontaktů – **vybráno** a zvolte **Vybrat vše.**

6. Dokončete tlačítkem **OK**

*TIP! Ukládáte-li kontakty do účtu Google™, budou se zálohovat automaticky do Vašeho účtu při připojení k internetu (pokud nezakážete synchronizaci v nastavení účtu Google™). V ostatních případech je ale dobré čas od času provést zálohu kontaktů na SD kartu. Postupujte dle pokynů uvedených shora a jako cíl vyberte SD kartu.*

*Kontakty na SD kartě pak můžete snadno obnovit nebo přenést do jiného zařízení s OS Android™. V takovém případě postupujte dle pokynů uvedených shora a jako zdroj kontaktů zvolte SD kartu.*

# Zprávy

Aplikace pro zprávy Vám umožňuje odesílat a přijímat SMS a MMS zprávy.

Zprávy se zobrazují jako tzv. konverzace, což znamená, že všechny přijaté a odeslané zprávy mezi Vámi a jedním příjemcem jsou seskupeny dohromady a chronologicky seřazeny.

Návod pro používání vestavěné aplikace pro zprávy naleznete na tomto odkazu:

[https://support.google.com/android/search?hl=cs&q=zpr%C3%A1vy&from\\_promoted\\_se](https://support.google.com/android/search?hl=cs&q=zpr%C3%A1vy&from_promoted_search=true) [arch=true](https://support.google.com/android/search?hl=cs&q=zpr%C3%A1vy&from_promoted_search=true)

## E-mail

Vaše zařízení je vybaveno aplikací pro čtení elektronické pošty, tzv. e-mail klientem. Základní klient instalovaný ve vaše telefonu je aplikace Gmail. Tato aplikace umožňuje přístup k Vašim e-mailům v účtu Google, ale také čtení e-mailů ve schránkách a službách jiných poskytovatelů. Aplikaci Gmail, můžete díky tomu použít také pro čtení Vaší emailové schránky v práci nebo u jiných poskytovatelů (např. seznam.cz, volny.cz, atd.)

Další informace jak používat aplikaci Gmail ve Vašem telefonu a jak získat přístup k Vašim e-mailům naleznete zde:

[https://support.google.com/mail/topic/2451697?hl=cs&ref\\_topic=2451730](https://support.google.com/mail/topic/2451697?hl=cs&ref_topic=2451730)

## Aplikace

Nabídku instalovaných aplikací můžete zobrazit tak, že přejedete prstem od spodního okraje obrazovky směrem nahoru.

V základní výbavě telefonu jsou aplikace pro telefonování, posílání SMS, e-mail, ale i řada dalších užitečných a zábavných aplikací.

Pro systém Android™ existují tisíce aplikací, ne všechny však musí v telefonu správně fungovat. Než nějakou aplikaci zakoupíte, vždy vyzkoušejte její bezplatnou verzi, zda s Vaším telefonem správně funguje.

### Stahování aplikací z Google Play™

Standardním způsobem jak stahovat aplikace do Vašeho zařízení je obchod Google Play™, který obsahuje statisíce aplikací zdarma i placených. Abyste mohli stahovat aplikace s Google Play™, je třeba, abyste měli zaregistrovaný účet Google™ (účet si můžete založit také prostřednictvím stolního počítače připojeného k internetu – přejděte na stránku [www.google.com](http://www.google.com/) a stiskněte tlačítko **Přihlásit se** v horní části obrazovky, dále postupujte podle pokynů pro vytvoření nového účtu).

Pro stažení aplikací z Google Play™ postupujte následovně:

- 1. Na hlavní obrazovce nebo v seznamu aplikací ťukněte na ikonu Obchod Play.
- 2. Zobrazí se nabídka obchodu Google Play™. Můžete si vybírat mezi placenými a neplacenými aplikacemi, vyhledávat aplikace, knihy, hudbu, atd.
- 3. Pro stažení či zakoupení aplikace postupujte podle pokynů na obrazovce

## Úložiště pro aplikace

Váš telefon je vybaven vestavěným úložištěm souborů. To je dostatečné pro uložení běžných provozních informací.

Pokud však chcete do telefonu instalovat další aplikace, hry apod., nebo využívat hudební přehrávač či fotoaparát, je doporučeno použít paměťovou kartu, jinak může být vestavěné úložiště zaplněno.

### Řešení potíží s aplikacemi

Častou příčinou potíží při běhu aplikace bývá nedostatek operační paměti. Aplikace v takovém případě neběží plynule, zasekávají se nebo neběží vůbec.

Telefon je vybaven operační pamětí RAM, která se zčásti používá pro operační systém, zbylá část je k dispozici pro aplikace.

Některé aplikace (zejména náročnější hry) vyžadují pro svůj běh velkou operační paměť. Jednou z metod jak získat nejvíce volné paměti RAM je restartovat telefon. V takovém případě jsou ukončeny všechny aplikace, které jste během používání telefonu spustili.

## Řešení potíží s nedostatkem místa v úložišti, paměťová karta

Nedostatek místa v úložišti je možné řešit vložením paměťové karty. Po vložení karty do telefonu a zapnutí telefonu se objeví oznámení o vložení SD karty. Ťukněte na toto oznámení pro zobrazení nabídky jak dále postupovat. V

Zvolte možnost "Použít jako interní úložiště", a po té postupujte podle průvodce. Karta bude naformátována a po dokončení ji bude možné použít pro ukládání aplikací i dalších dat jako jsou fotky, multimédia atd.

*POZOR! Všechna data uložená do té doby na paměťové kartě budou při formátování vymazána.*

Nastavení režimu SD karty je později možné změnit v menu:

#### **NastaveníÚložiště a USBKarta SD…Formátovat jako přenosné**

Karta bude naformátována do režimu přenosného disku, který můžete načíst i v jiných zařízeních, např. ve Vašem PC. Nebude ale možné ji využít pro uložení aplikací v telefonu.

### Stahování a instalace aplikací z jiných zdrojů

Aplikace můžete také instalovat z jiných zdrojů než z Obchodu Play, např. jako soubor s příponou apk, který nahrajete na SD kartu nebo můžete použít jiný obchod s aplikacemi. Buďte však obezřetní a nikdy neinstalujte aplikace, o kterých nevíte, odkud pocházejí nebo pokud si nejste absolutně jisti jejich bezpečností. Mohly by totiž obsahovat viry, či jiný škodlivý software.

Instalaci aplikací z jiných zdrojů je třeba povolit v nastavení telefonu:

- 1. Stiskněte tlačítko **Nabídka (1)**
- 2. Zvolte: **Nastavení ZabezpečeníNeznámé zdroje**
- 3. Otevře se okno s potvrzením zvolte **OK**

## Fotografování

Na hlavní obrazovce nebo v seznamu aplikací ťukněte na ikonu Fotoaparátu.

Namiřte fotoaparát na snímanou scénu a prstem ťukněte na displej do místa, které chcete zaostřit nebo chvíli počkejte, fotoaparát zaostří automaticky na střed.

Po zaostření můžete scénu vyfotit stisknutím tlačítka spouště na boku displeje. Vždy jednou za několik sekund, pokud dojde ke změně snímané scény, fotoaparát automaticky provede zaostření na střední část obrazu. Chcete-li zaostření urychlit nebo zaostřit jinou část obrazu, ťukněte na požadované místo na displeji.

**Pozor! Vždy nejprve proveďte nebo vyčkejte na zaostření a teprve potom stiskněte tlačítko spouště, jinak budou snímky neostré.**

#### Přepínání předního a zadního fotoaparátu

Stisknutím tlačítka  $\bullet$  můžete přepínat přední a zadní fotoaparát.

#### Natáčení videa

Stiskem tlačítka ■ můžete natáčet video.

#### **28**

# Volba typu sítě

V závislosti na vybavení Vašeho telefonu si můžete zvolit, zda bude telefon používat sítě 2G, 3G nebo 4G (pokud je telefon podporuje).

Spusťte **Nastavení** a zvolte **Síť a internet**. Dále zvolte **Mobilní síť** a pro jednotlivé SIM karty vyberte položku **Preferovaný typ sítě**. Nyní zvolte, jakou síť bude telefon používat.

# Připojení k PC

Pro připojení k běžnému PC nejsou třeba žádné ovladače (platí pro operační systémy Windows Vista, 7, popř. novější). Postupujte následovně:

- 1. Propojte telefon a PC přiloženým kabelem.
- 2. Stáhněte stavovou lištu a ťukněte na řádek ve spodní části rozbalené nabídky.
- 3. Otevře se nabídka režimů připojení. Doporučujeme použít režim "Přenos souborů".
- 4. Následně telefon se připojí k PC jako "Mediální zařízení"

Po té budou interní úložiště v telefonu a vložená MicroSD karta připojeny k počítači ve složce Počítač, v sekci Přenosná zařízení, pod názvem telefonu. Připojení zrušíte odpojením kabelu.

# Výběr SIM karty pro volání, SMS a internet

Spusťte **Nastavení** a zvolte **Síť a internet**. Dále zvolte položku **SIM karty**. Nyní můžete nastavit, která SIM karta se bude používat na hovory, SMS a připojení k internetu.

# Další informace

Další informace jak používat telefony vybavené operačním systémem Android™ najdete na stránkách podpory Google™ zde:

<https://support.google.com/android>

**Google, Google Play a Android™ jsou ochranné známky společnosti Google Inc.**

**30**